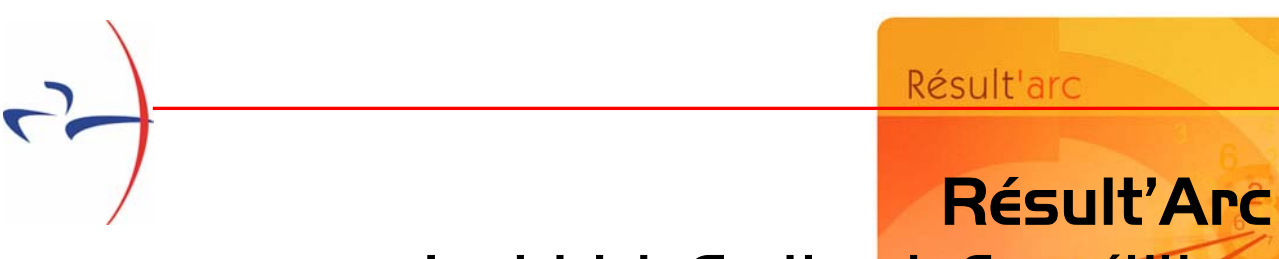

## Logiciel de Gestion de Compétitions

# Mode d'Emploi

*Droits d'utilisation – Informations Générales*

*1/. Présentation de Résult'Arc*

*2/. Installation du logiciel*

*3/. Utilisation du logiciel*

### **3.1/- Généralités**

- *3.1.1/ Impressions*
- *3.1.2/ La fonction «Outils»*
- *3.1.3/ Tables et Formulaires*
- **3.2/- Avant la compétition** *(pré compétition)*
- **3.3/ Pendant la Compétition** *(compétition)*
- **3.4/ Après la compétition** *(post-Compétition)*
- *3.5/* **Archives compétitions**

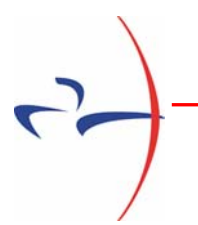

# Résult'Arc Logiciel de Gestion de Compétitions

### *Droits d'utilisation - Informations Générales*

*Ce logiciel est diffusé gratuitement auprès des clubs affiliés à la Fédération Française de Tir à l'Arc et de ses organes déconcentrés.* 

*Par le seul fait d'installer le logiciel, l'utilisateur s'engage à respecter les conditions ciaprès :* 

- *L'utilisation est limitée dans le cadre exclusif des activités sportives de la Fédération Française de Tir à l'Arc ou des activités agréées par elle.*
- *Il est interdit de céder, louer ou prêter le logiciel à des organisations tierces non membres de la F.F.T.A. même à titre gratuit, ou encore de l'utiliser commercialement.*
- *L'utilisateur s'engage à ne pas reproduire totalité ou partie de ce logiciel, sauf à titre de sauvegarde ou dans le but d'une utilisation multiple au sein de l'association de membres.*
- *L'utilisateur s'engage à ne pas en modifier le fonctionnement, le compléter ou le décompiler.*
- *L'utilisateur est informé que la manipulation d'un tel logiciel nécessite une connaissance des règles essentielles en matière d'organisation de compétitions (références : Manuel de l'Arbitre, Guide du Dirigeant…)*
- *Le guide d'utilisation disponible sur le site internet ne saurait être une explication exhaustive pour permettre d'exécuter sans question les tâches nécessaires à la gestion des résultats d'une compétition.*

*Toute anomalie, question, suggestion pourra être adressée par écrit ou par courriel à la F.F.T.A. qui pourra alors apporter une réponse dans la mesure des possibilités pour satisfaire l'utilisateur.* 

## 1/. Présentation de Résult'Arc

Résult'Arc est une application informatique fonctionnant sous Windows (version 98 ou supérieure – la définition de l'écran doit être 1024x768) permettant d'assurer la gestion d'une compétition de Tir à l'Arc et d'éditer les résultats, quelle que soit la discipline.

Il est compatible avec la réglementation fédérale et le système de gestion des classements fédéraux, consultables sur l'internet.

Résult'Arc se distingue par une simplicité d'installation et de mise à jour ainsi que par une grande facilité d'utilisation.

Les questions que tout organisateur est en droit de se poser sont simples :

#### **Que faire AVANT,**

#### **PENDANT,**

 **APRES la compétition ?** 

Résult'Arc apportera une réponse claire et une solution à hauteur de son attente.

# 2/. Installation du logiciel

Il est uniquement disponible en téléchargement sur le site extranet fédéral.

Attention : si l'utilisateur n'est pas le président de club, ce dernier devra créer un code d'accès « Gestionnaire Sportif du Club » pour permettre l'accès au service extranet fédéral.

*Connectez-vous au service ffta.cvf.fr puis placez-vous sur «Gestion Sportive » - Onglet «Résult'Arc». Enregistrez le fichier sur le répertoire de votre choix. Une fois le téléchargement effectué, cliquez sur le fichier Résult'Arc pour l'installer. L'installation est automatique.* 

*Une icône s'installe sur le bureau de l'ordinateur. Cliquez sur cette icône pour lancer l'application. La présente aide est téléchargeable au lien suivant : Guide d'utilisation de Résult'Arc.* 

# 3/. Utilisation du logiciel

L'écran se compose à gauche d'un menu vertical et de raccourcis dans la partie centrale. Ces raccourcis sont destinés à simplifier l'accès aux données sur les fonctions essentielles utiles le jour de la compétition.

## 3.1/. Généralités

Le menu vertical comprend 5 fonctions matérialisées par des icônes :

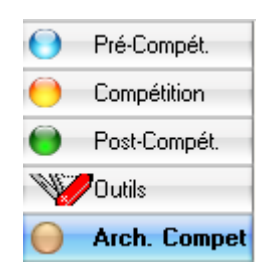

Ces fonctions permettent d'accéder à d'autres services résumés dans le schéma ci-dessous :

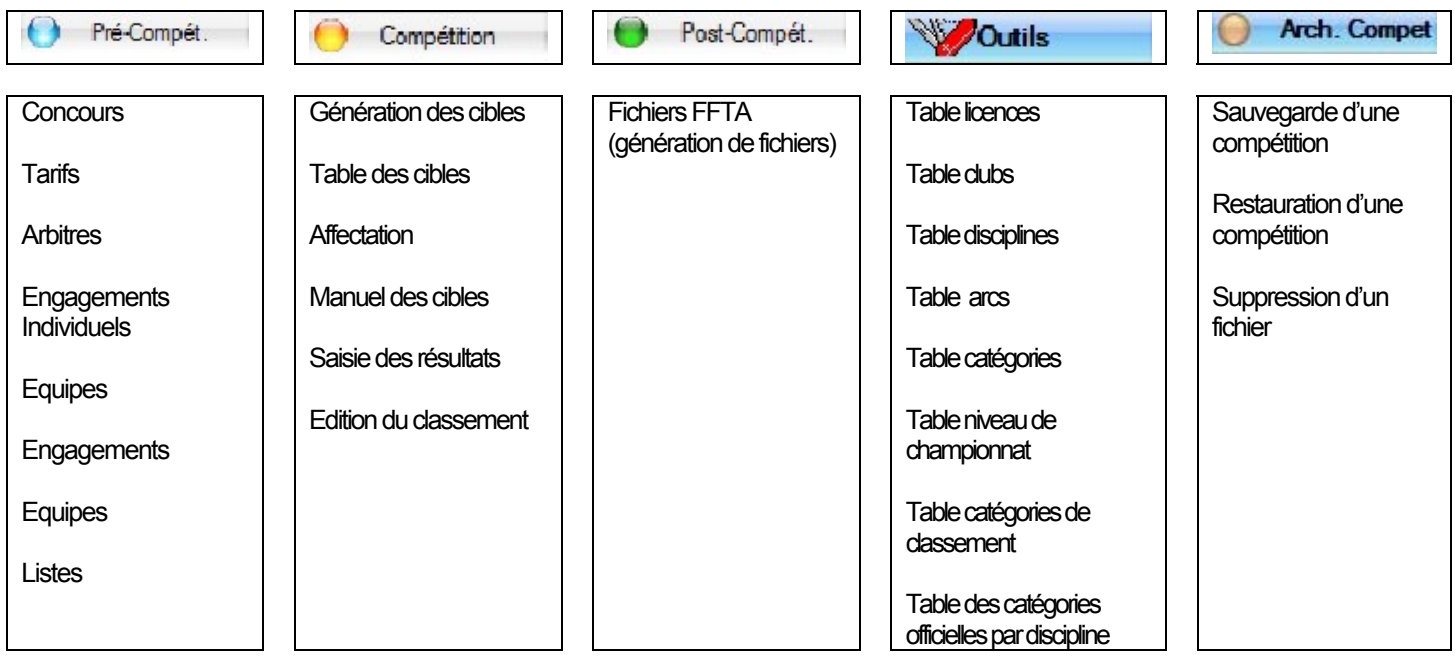

### 3.1.1/- Impressions

Toutes les éditions permettent une possibilité d'export dans des formats différents dans le but d'être utilisées dans d'autres applications :

- *Bureautique et base de données Word, Excel, Xml,*
- *Web : html, Pdf, e-mail.*

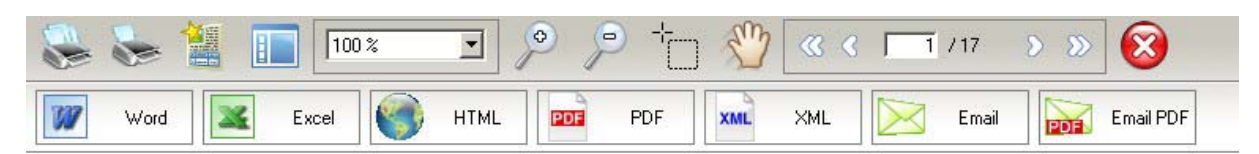

### 3.1.2/. La Fonction «Outils»

Cette fonction permet d'accéder à l'ensemble des tables utilisées pour élaborer les classements de votre compétition. Vous pouvez consulter ces tables à tout moment.

Il s'agit notamment de véritables tables de paramètres. Les interventions sur ces tables doivent être effectuées avec la plus grande attention afin d'obtenir le résultat souhaité.

### 3.1.3/. Tables et Formulaire

Lorsque vous affichez certaines tables, vous pouvez modifier l'ordre de tri en cliquant sur l'entête de colonne marquée d'une « loupe». En cliquant sur la loupe elle-même, vous pouvez saisir la référence recherchée.

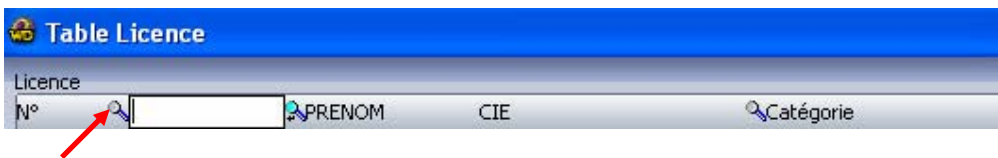

Il peut être également possible de masquer des colonnes en décochant les titres de colonnes.

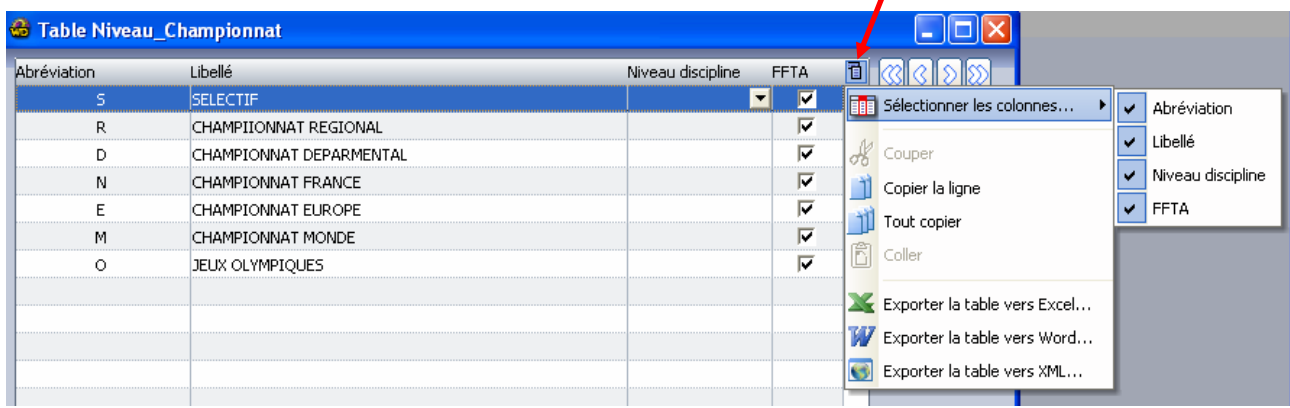

Des flèches de défilement permettent de vous déplacer facilement dans les formulaires

### 3.2/. Avant la compétition (pré-compétition)

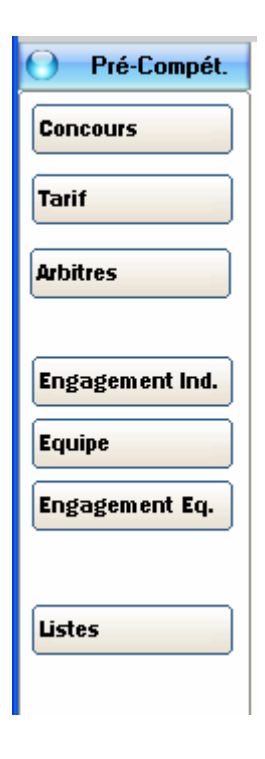

Dès l'ouverture du logiciel, vous êtes en mesure d'enregistrer le calendrier des compétitions que vous organisez ainsi que les renseignements nécessaires à la gestion de ces rencontres.

Outre le calendrier, munissez-vous des paramètres liés à l'organisation du tir : le nombre de cibles et de départs, le nombre de tireurs par cible...

Pour référencer une compétition :

 $\mathbb O$  Cliquer sur nouveau.

- d Puis remplir les renseignements demandés,
- **3** Enfin, cliquer sur Ok pour valider.

#### Concours

Vous devez enregistrer les caractéristiques de votre compétition. Cliquer sur «nouveau» et remplir la fiche.

Le club organisateur doit être recherché en fonction de votre n° d'affiliation.

Une compétition par défaut peut être sélectionnée : elle apparaîtra donc par défaut dans toutes les fonctions du logiciel. Malgré cela, vous aurez la possibilité à tout moment au cours de l'utilisation du logiciel de consulter et modifier les éléments d'une autre compétition.

Un titre de compétition peut être choisi librement. Exemple Challenge St Sébastien – Championnat Départemental de l'Ain etc.

- Nombre de concours : Renseigner cette information en fonction du nombre de concours organisés dans la saison  $(1, 2, 3...).$
- Nombre de cibles : Indiquer le nombre de cibles numérotées sur la compétition. Choisir le maximum si vous avez plusieurs départs.
- Type de concours : ouvert/fermé Si l'accès à la compétition est restreint aux seules personnes de votre département ou ligue, cocher = fermé. Ainsi, si l'accès est restreint au niveau département, seuls les archers du département pourront être enregistrés. Au niveau régional, seuls les archers de la région pourront être enregistrés.

Tarif

Renseignez ici les tarifs appliqués aux inscriptions pour toutes les compétitions organisées. Exemples : jeunes = 10 euros ; adultes = 15 euros. Lorsque vous éditerez votre liste d'accueil pour le greffe, le montant par participant sera indiqué.

#### **Arbitres**

Cette fonction vous permet d'enregistrer la liste des arbitres et membres du Jury d'Appel officiant dans les compétitions que vous organisez. Vous pouvez désigner un ou plusieurs arbitres responsables et/ou présidents.

Cliquer sur nouveau puis, taper le nom – Il s'agit d'une saisie semi automatique. Au besoin, utiliser la fonction

Vous pouvez également rechercher le nom par le n° de licence et par club. Cliquer sur l'icône  $\mathcal{L}$ 

La liste des arbitres ainsi que celle des Jury d'Appel apparaît dans certains états. Il est possible d'afficher un ordre d'impression. Utiliser Le numéro d'ordre.

Engagement Ind.

Cette fonction vous permet de gérer la liste des engagés.

Nouveau-F4 La saisie s'effectue en tapant le nom de l'archer. Cliquer sur

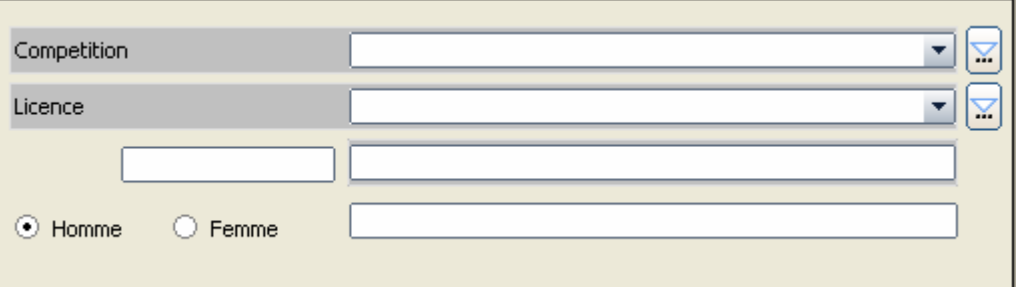

Compléter les renseignements liés à la compétition - Utiliser au besoin la liste déroulante. Puis compléter le champ licence. La flèche de la liste déroulante vous permet de rechercher des noms selon l'orthographe de manière rapide.

L'icône vous permet de faire une recherche plus précise, voire de créer un enregistrement dans la liste des licenciés.

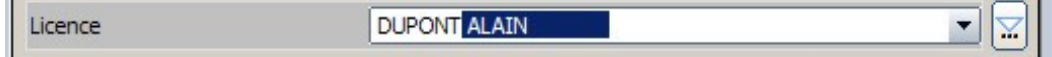

La saisie assistée permet de sélectionner aisément l'archer concerné en lien avec la liste des licenciés à la F.F.T.A.

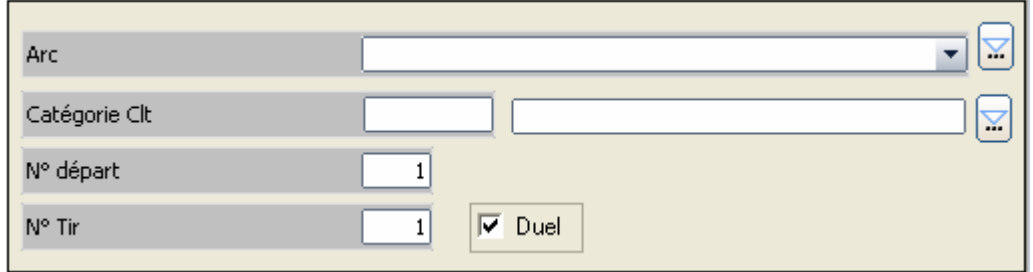

#### **Arc** :

Cette dernière indication est à vérifier puisque c'est elle qui est communiquée par défaut par le système fédéral selon la pratique usuelle du participant. Celui-ci a toutefois la possibilité de pratiquer l'arme qu'il souhaite. Modifiez-la le cas échéant.

#### **Catégorie de classement** :

Elle est déterminée en fonction des catégories officielles. Vous pouvez modifier cette information dans le cas d'un surclassement.

Attention ! Le logiciel vous informe si la catégorie n'est pas reconnue. Faites un ajout le cas échéant cependant, il est rappelé que seules les catégories officielles seront reconnues par la F.F.T.A.

*Rappel : les surclassements sont subordonnés à la présentation d'un certificat médical (Cf. réglementation).* 

Les boutons **Modif.-F5 2019** Supp.-F6  $\times$  **Imprimer Entry permettent** de satisfaire *l'ensemble des opérations nécessaires à la saisie des engagés.* 

Modif.-F5

#### **N° de départ** :

Si vous organisez plusieurs départs dans la même journée ou le même week-end, indiquez le numéro de départ choisi par le participant (ou l'organisateur s'il y a lieu) (1,2,3…).

#### **N° de tir** :

Lorsqu'un archer réalise plusieurs tirs dans la même compétition et dans la même arme, numérotez-les (1,2,3………..). Seul le premier départ pour chaque arme est retenu pour le classement officiel de la compétition.

#### Engagement Eq.

Concerne les Tirs par équipes. L'engagement des équipes se déroule selon le même principe que les engagements individuels. Cette fonction n'est pas encore opérationnelle.

### 3.3/. Compétition

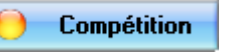

#### Génération Cibles

A ce stade vous êtes en mesure, une fois la liste des engagés effectuée, d'affecter vos cibles. L'affectation des numéros de cibles est automatique.

Cliquer sur le bouton « Génération des numéros de cibles ».

Vous pouvez choisir de générer les numéros de cibles sur 1 départ ou pour l'ensemble de la compétition. Sélectionner le bouton correspondant à votre choix.

Attention ! La répartition initiale s'il y a lieu sera effacée et remplacée. Un message vous informera et vous aurez la possibilité d'annuler l'opération le cas échéant. Une fois la génération effectuée, le système revient au menu*.* 

#### **Gestion Cibles**

Une fois la génération des numéros de cibles effectuée, vous pouvez consulter l'organisation de votre pas de tir.

Choisissez le numéro de départ correspondant. La liste des tireurs s'affiche.

Il est possible de modifier le numéro de départ et de cibles. Pour ce faire, cliquer sur le bouton correspondant. Il est alors possible de modifier le n° de départ (en cas de changement) et/ou de cibles par exemple pour placer un archer en fauteuil… Enregistrez vos modifications.

La fonction « Impression » vous permet d'accéder aux éditions suivantes : liste club, compétition, liste alphabétique des participants…

#### **Affectation Cibles**

Vous disposez avec cette fonction d'un outil puissant pour gérer au mieux la répartition des tireurs sur les cibles.

La colonne de gauche est une représentation « semi graphique » de votre pas de tir par n° de cible et par nom.

Le symbole  $\bigcirc$  matérialise une cible complète. Il est donc impossible d'ajouter un nom.

Le symbole  $\bigcirc$  matérialise une ou plusieurs place(s) disponible(s) sur la cible.

Pour déplacer un archer de la fiche nominative, cliquer sur son nom. Placer le curseur sur le n° de cible en indiquant le nouveau n° de cible. Cliquer sur OK pour valider.

Les boutons en bas de colonne permettent de condenser ou de déployer la répartition des cibles pour une visualisation rapide des cibles disponibles.

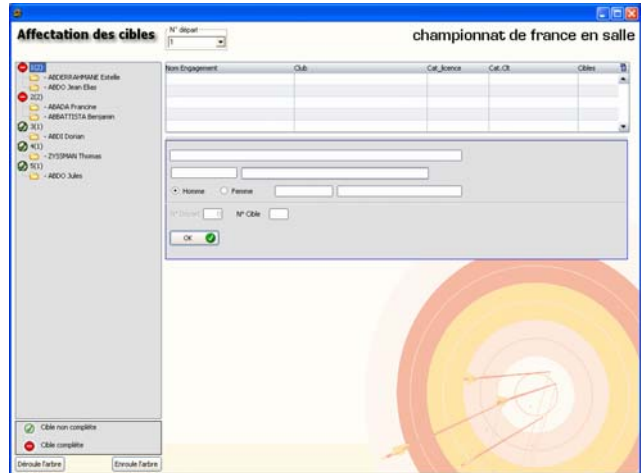

#### Fiches de marque

Les boutons d'option vous permettent de définir le type d'impression souhaité.

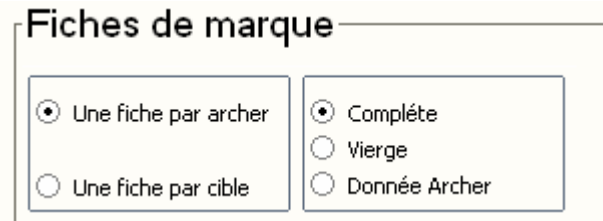

#### **Deux possibilités s'offrent à vous** :

- *Imprimer une fiche par archer,*
- *Imprimer une fiche par cible. Dans ce cas, si vous avez défini 3 tireurs par cible, une fiche à 3 cibles sera imprimée.*
- $\checkmark$  En sélectionnant l'option complète, les fiches de marque s'impriment nominativement.
- $\checkmark$  En sélectionnant l'option vierge, seule l'entête de l'organisation s'imprime.

Vous pouvez sélectionner les cibles à imprimer de la manière suivante :

#### **Après avoir choisi votre départ :**

#### 1 seule cible :

o Placez-vous dans la partie gauche « Cibles du départ » - Sélectionner la cible par un clic puis appuyez sur le bouton « Sélection des cibles à imprimer ».

#### Plusieurs cibles :

o En maintenant enfoncée la touche CTRL, cliquez sur les n° de cibles de votre choix puis sur le bouton « Sélection des cibles à imprimer ».

Une suite de cibles :

o Pour sélectionner une suite de cibles, appuyez sur la touche SCHIFT puis cliquez ensuite sur le dernier n° à imprimer, puis sur « sélection des cibles à imprimer ».

#### Saisie Résultat

D'une manière générale, la saisie des résultats se fait par départ et dans l'ordre des cibles.

Pour saisir un départ :

La cible 1A s'affiche.

Saisissez le score de la série puis cliquez sur  $\frac{\alpha}{\alpha}$ 

La fiche suivante apparaît à l'écran, renouvelez la manipulation décrite ci-dessus.

Suivant les modalités de votre organisation, renseignez les éléments permettant de départager les ex-æquo.

Vous pouvez naviguer dans la saisie de résultats en sélectionnant le n° de cible puis en cliquant sur le bouton «Aller directement» .

Les flèches de navigation vous permettent de « remonter » ou « descendre » dans les enregistrements.

#### Edit. Classement

Une fois les résultats rentrés, vous êtes en mesure d'éditer les classements.

Cliquez sur « Impression Résultat » pour éditer vos résultats au format fédéral.

3.4/. Post-Compétition

#### Fichier FFTA

Il est indispensable d'intégrer les résultats dans la base de données fédérale.

Pour cela, cliquez sur « Fichier FFTA ». Un fichier sera généré dans le répertoire c :resultarc/cvf.

Pour transférer le fichier, suivrez la procédure décrite dans l'extranet fédéral.

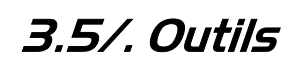

Table licenciés : il s'agit du fichier complet des licenciés à la F.F.T.A. à la date de téléchargement du logiciel ou de mise à jour.

Table clubs : il s'agit du fichier complet des clubs affiliés à la F.F.T.A. à la date de téléchargement du logiciel ou de mise à jour.

Disciplines : ce sont toutes les disciplines officielles de la F.F.T.A. reconnues. Il sera possible d'en ajouter.

# Post-Compét.

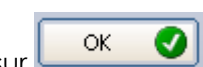

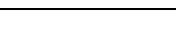

Outils

Arcs : toutes les catégories d'arcs officielles sont enregistrées par défaut dans l'application. Vous pouvez ajouter des catégories d'arcs mais seules les catégories officielles feront l'objet d'une prise en compte par la F.F.T.A.

Niveau Championnat : cette table correspond au secteur géographique de la compétition, de la compétition sélective aux Jeux Olympiques…

Catégories classement, Disciplines/Catégories : ce sont les catégories officielles pré enregistrées par défaut dans l'application. En cas d'ajout, seules les catégories officielles seront prises en compte par la F.F.T.A.

## 3.6/. Archives Compétitions

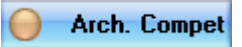

Des fonctions de gestion de fichiers sont disponibles : Sauvegarde compétitions, Restauration de compétitions & Suppression de compétitions.

Vous venez de lire la version d'octobre 2006 de la notice **Result'Arc.**

Elle peut être perfectible ; toutes questions, toutes suggestions peuvent être envoyées à l'adresse suivante : resultarc@ffta.fr

Nous vous remercions de votre compréhension.